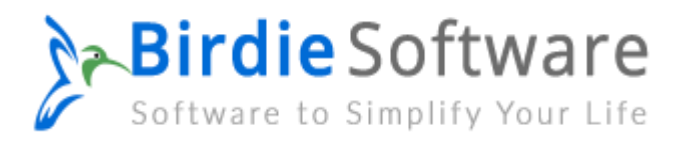

## **Installation of Birdie Software Products**

Users can easily download and install the Birdie Software products on their computer by following the mentioned steps:

- $\checkmark$  Get the most up-to-date version of BirdieSoftware by downloading from the website.
- $\checkmark$  Run the downloaded EXE file by double-clicking on it.
- ✓ Then a prompt will appear **do you want to run this file?** Hit the Run button to continue the process.
- $\checkmark$  Click the "I accept the agreement" button to move forward after reading the licence agreement.

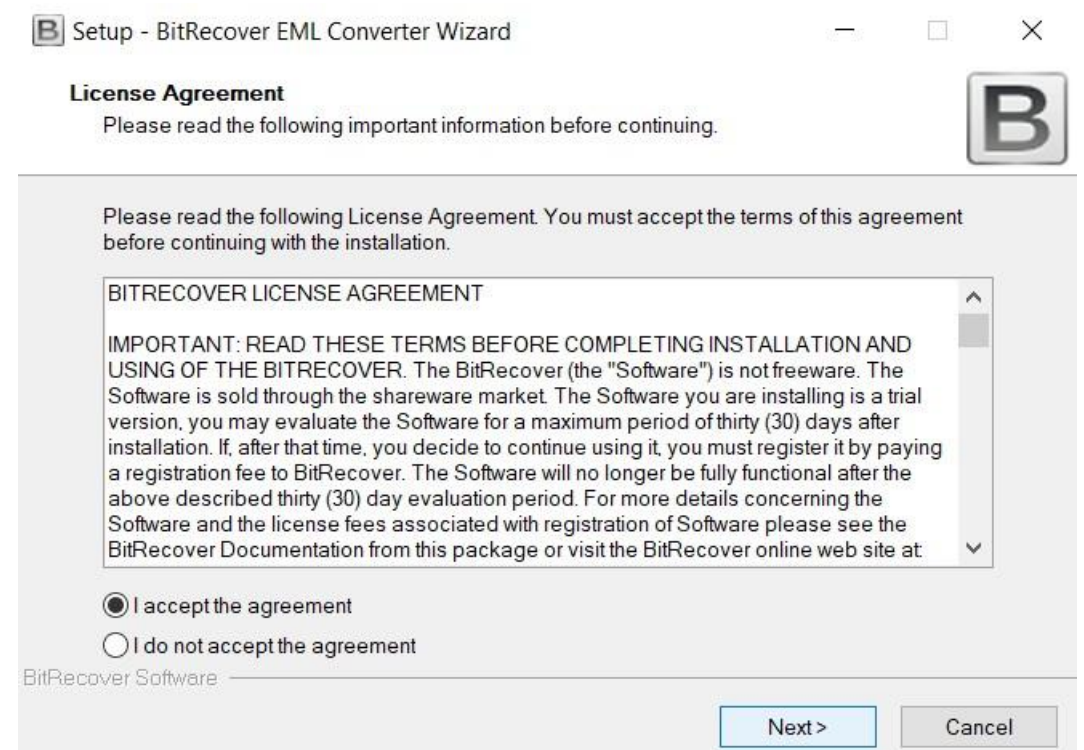

 $\checkmark$  If you don't want the tool installed by default in C:Program FilesBitRecoverSoftware Name, you can change the installation directory by clicking the Browse option. To proceed, select the Next button.

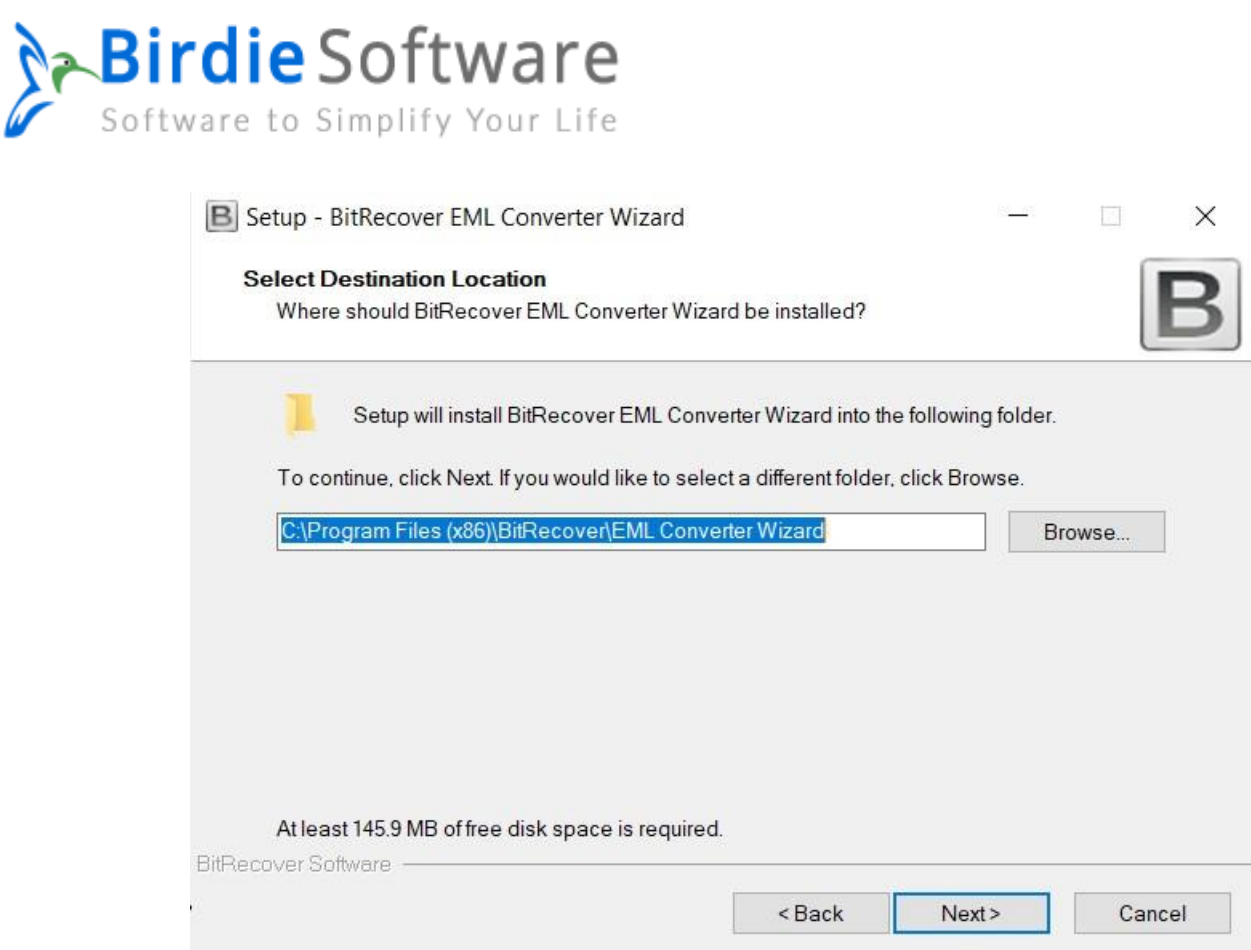

 $\checkmark$  Clicking Next will take users through the process once they select either "Create a desktop icon" or "Create a Quick Launch icon."

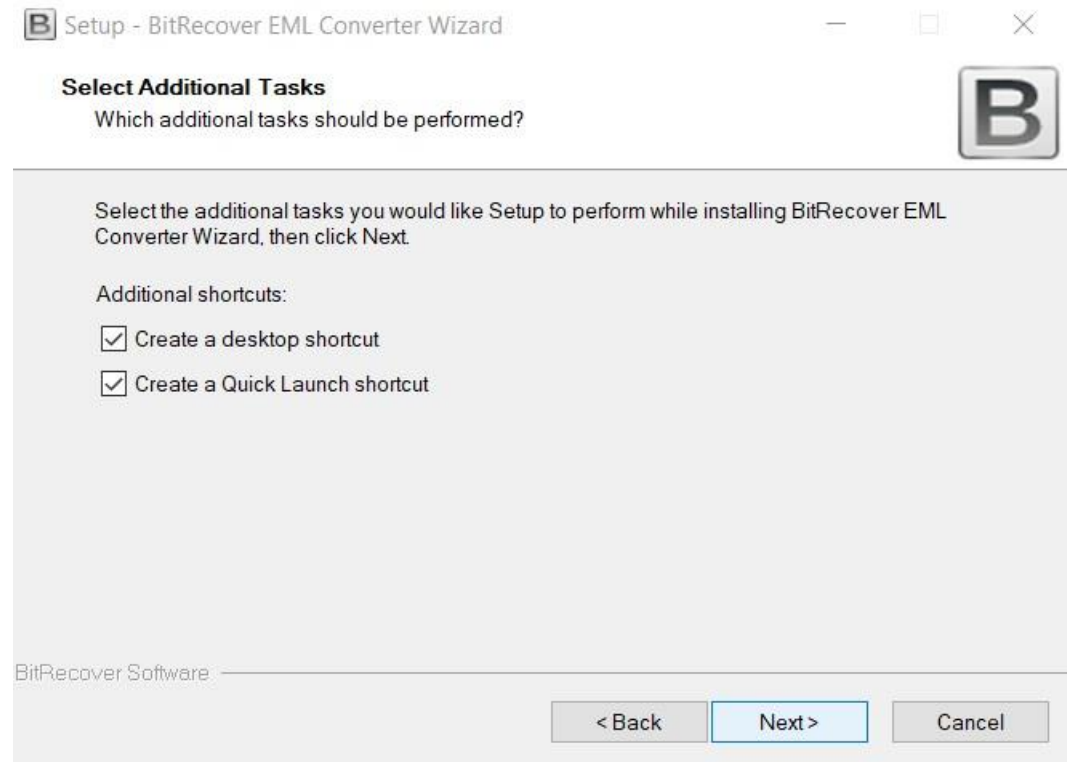

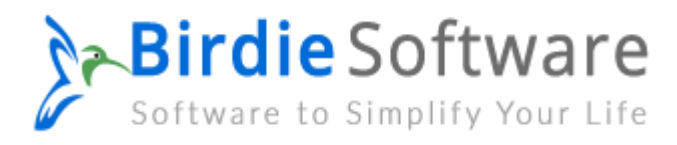

## $\checkmark$  After you've double-checked your options, click the Install button.

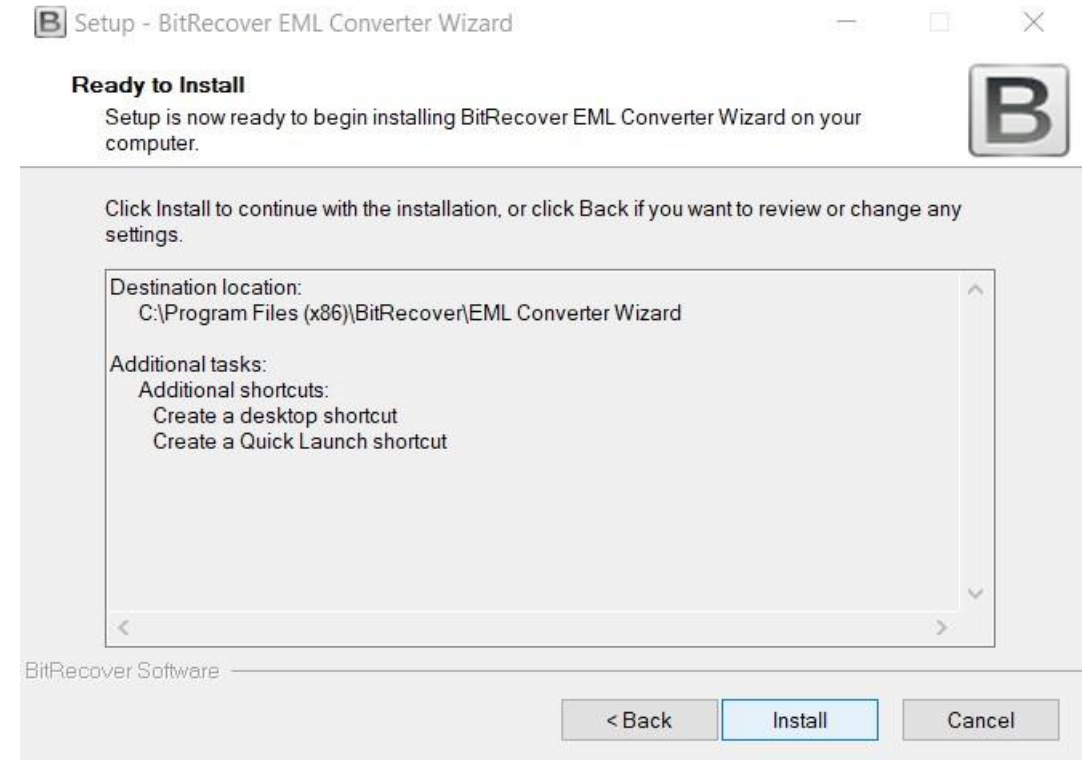

## $\checkmark$  The software installation process is quick and easy.

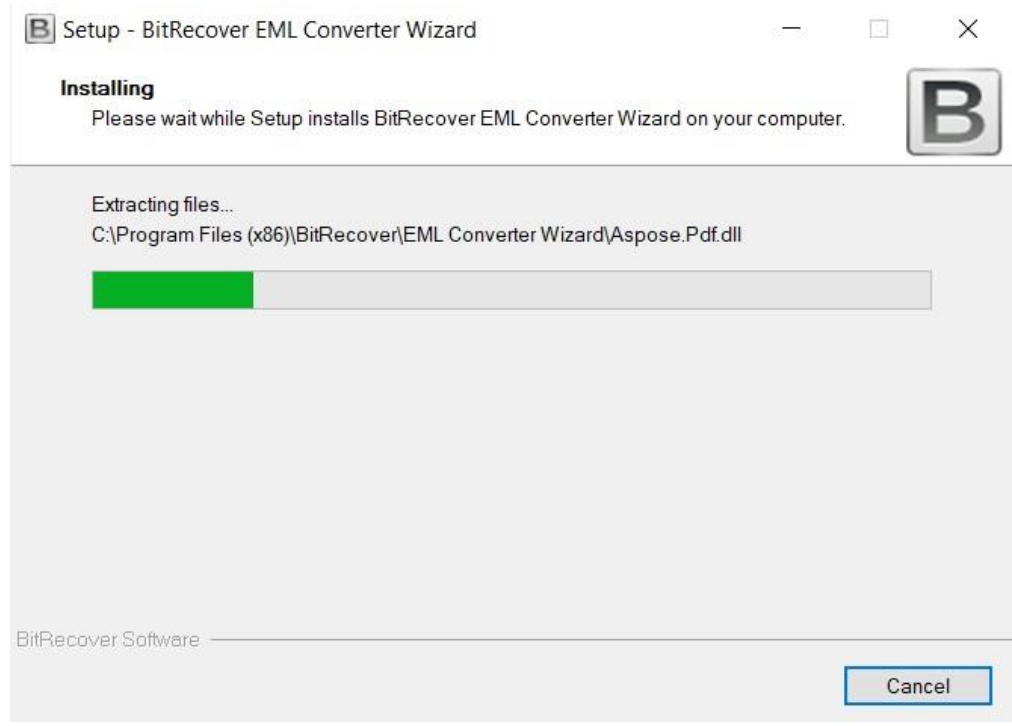

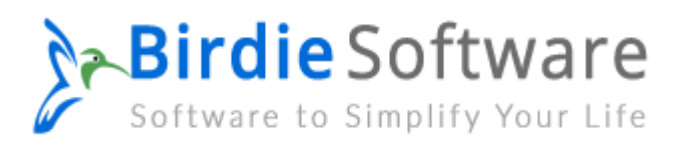

 $\checkmark$  The Birdie Software Setup Wizard will then be finished, and a success message will be displayed. Just hit the "Finish" button now.

B Setup - BitRecover EML Converter Wizard

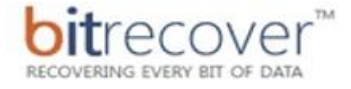

## **Completing the BitRecover EML Converter Wizard Setup Wizard**

**Deleted Files Damaged Partitions Formatted Disk** File System Damage Lost Volume **RAW Volume Resizing** Virus Infection

Setup has finished installing BitRecover EML Converter Wizard on your computer. The application may be launched by selecting the installed shortcuts.

Click Finish to exit Setup.

I Launch BitRecover EML Converter Wizard

**DATA RECOVERY SOFTWARE** 

Finish